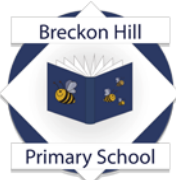

Part of: Placing learners and learning at the heart of all that we do. *Breckon Hill Primary School Breckon Hill Road Middlesbrough TS4 2DS Tel: 01642 243044*

Headteacher: Mrs J Smith

e-mail: contact@breckonhillprimary.co.uk website: www.breckonhillprimary.co.uk

March 2024

Dear Parents and Carers,

## **Parents' Evening Tuesday 26th / Wednesday 27 th March Online Appointment Booking**

We would like to invite you to meet with your child's class teacher.

This is an important evening and provides you with an opportunity to talk with your child's class teacher about their progress and how they are getting on at school.

We have an easy to use online appointment booking system. This allows you to choose your own appointment times with teachers and you will receive an email confirming your appointments.

## **Appointments can be made from Monday 18th March.**

Please visit<https://breckonhill.schoolcloud.co.uk/> to book your appointments. (A short guide on how to add appointments is included on the back of this letter.) Login with the following information:

Student's First Name: «Forename» Student's Surname: «Surname» *Date of Birth*

If you do not have access to the internet, please contact the school office who will be happy to add appointments on your behalf.

Yours faithfully,

Mrs Smith Headteacher

## **Parents' Guide for Booking Appointments**

Browse to<https://breckonhill.schoolcloud.co.uk/>

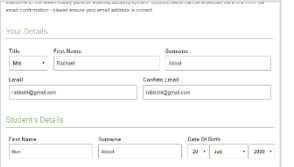

## **Step 1: Login**

Fill out the details on the page then click the *Log In* button. A confirmation of your appointments will be sent to the email address you provide.

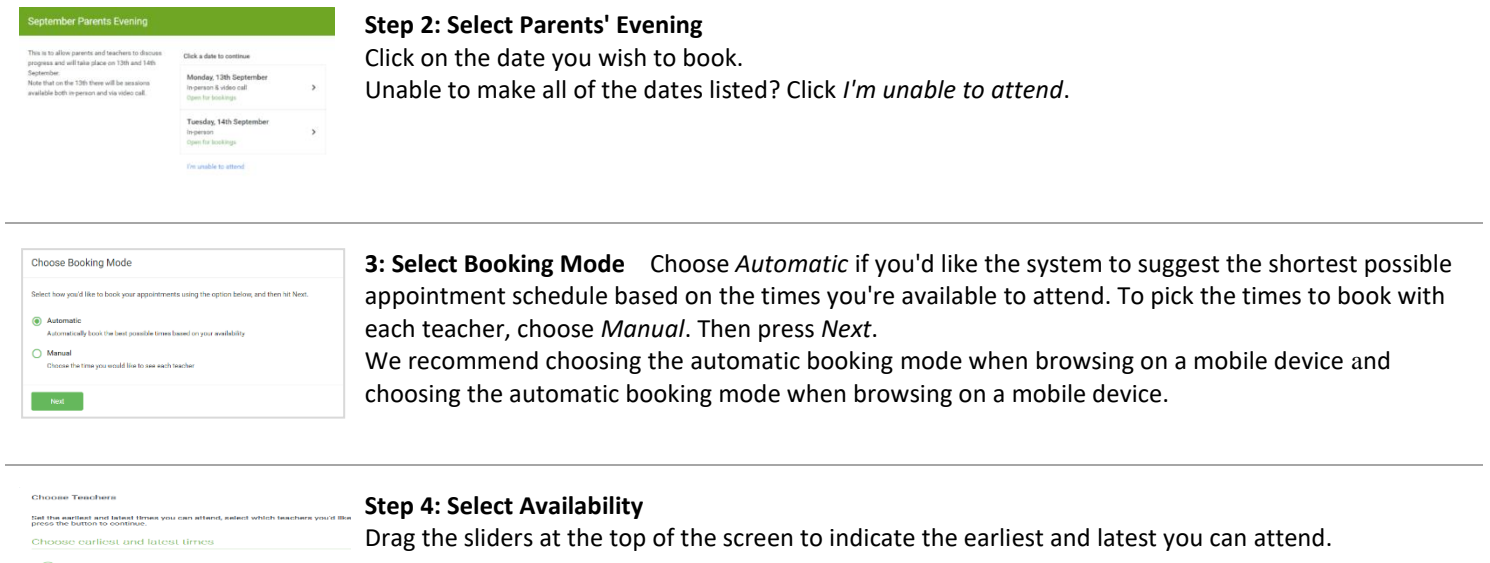

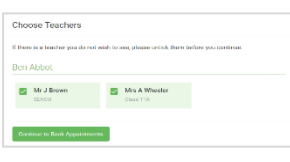

1436<br>:14:00 - 17:00

**Step 5: Choose Teachers** Select the teachers you'd like to book appointments with. A green tick indicates they're selected. To de-select, click on their name.

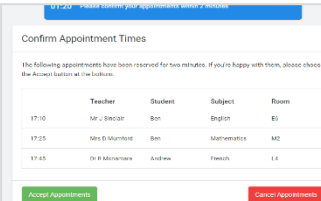

*Step 7: Book Appointments (Automatic)* If you chose the automatic booking mode, you'll see provisional appointments which are held for 2 minutes. To keep them, choose Accept at the bottom left.

If it wasn't possible to book every selected teacher during the times you are able to attend, you can either adjust the teachers you wish to meet with and try again, or switch to manual booking mode.

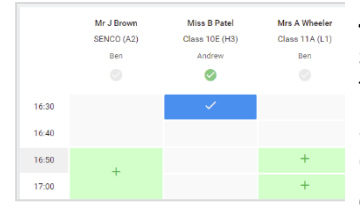

*Step 7: Book Appointments* Click any of the green cells to make an appointment. Blue cells signify where you already have an appointment. Grey cells are unavailable. To change an appointment, delete the original by hovering over the blue box and clicking *Delete*. Then choose an alternate time.

Once you're finished booking all appointments, at the top of the page in the alert box, press *click here* to finish the booking process.

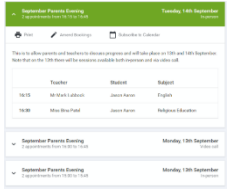

**Step 8: Booking Mode** All your bookings now appear on the My Bookings page. An email confirmation has been sent and you can also print appointments by pressing *Print*. Click *Subscribe to Calendar* to add these and any future bookings to your calendar. To change your appointments, click on *Amend Bookings*.